### **Краткое руководство по настройке SMART TV**

- \* Приведенные изображения могут отличаться от вашего телевизора.
- \* Изображение, отображаемое на компьютере или мобильном телефоне, может отличаться в зависимости от ОС (Операционной системы).
- \* Расположение значков приложений может отличаться в зависимости от платформы и версии программного обеспечения.

#### НАСТРОЙКА СЕТИ 1 Для отображения меню Home нажмите *Экран* СЕТЬ Wi-Fi кнопку **(Home)** на пульте ДУ. Выделите Сеть /  $\overline{\mathbb{R}}$ значок **(Настройки)** и выберите его,  $\checkmark$  WI-FI : AAA *Звук* WI-FI : BBB нажав кнопку **Колесико(OK)** на пульте ДУ. WI-FI : CCC WI-FI : DDD WI-FI : EEE 庙 Настроить скрытую Wi-Fi сеть *Общие*  $\hat{a}$ подключение с помощью WPSпо M/DC.DIN  $\odot$ Для беспроводных точек доступа (маршрутизаторов) со значком необходимо ввести ключ защиты. 5 Если подключение выполнено успешно, отображается состояние "**Подключено к Интернету**".

⊕

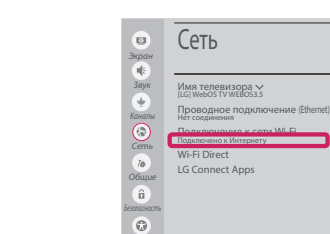

Состояние подключения можно проверить в разделе **Дополнительные настройки Wi-Fi**.

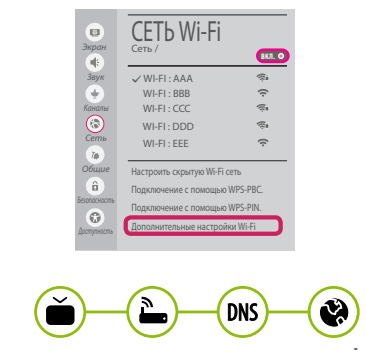

*www.lg.com*

◈

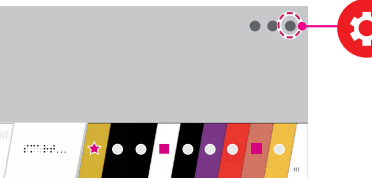

2 Выделите значок **(Все настройки)** и выберите его, нажав кнопку **Колесико (OK)** на пульте ДУ.

⊕

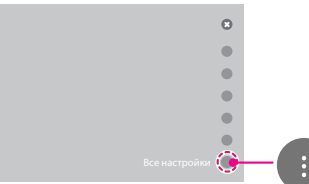

3 Перейдите в **Сеть** → **Проводное подключение (Ethernet)** или **Подключение к сети Wi-Fi**.

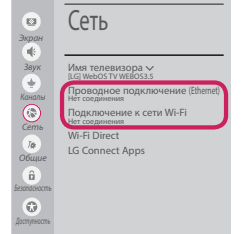

4 Устройство автоматически пытается подключиться к доступной сети (проводное подключение приоритетно). При выборе пункта **Подключение к сети** 

**Wi-Fi** отображается список доступных сетей. Выберите необходимую сеть.

#### Устранение неполадок в сети

1 Для отображения меню Home нажмите кнопку 4. (Home) на пульте ДУ. Выделите значок С. (Настройки) и выберите его, нажав кнопку (П) Колесико(ОК) на пульте ДУ.

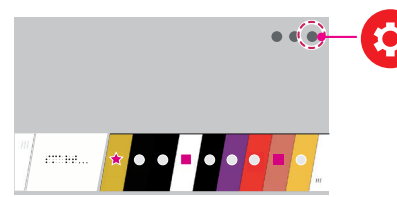

2 Выделите значок В (Все настройки) и выберите его, нажав кнопку () Колесико (ОК) на пульте ДУ.

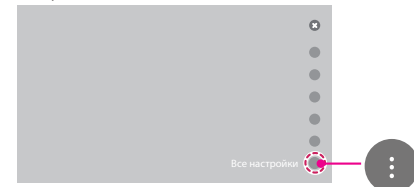

3 Перейдите в Сеть → Проводное подключение (Ethernet) или Подключение к сети Wi-Fi  $\rightarrow$ Дополнительные настройки Wi-Fi.

⊕

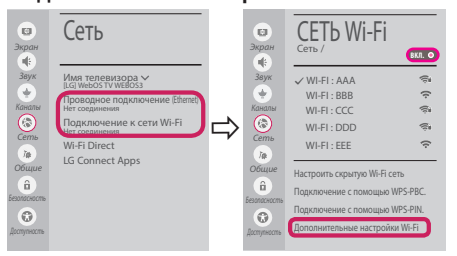

Следуйте приведенным ниже инструкциям, относящимся к состоянию вашей сети.

Проверьте телевизор и точку доступа (маршрутизатор).

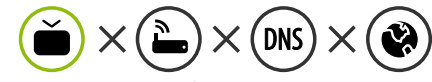

Если символ "Х" отображается рядом со значком телевизора:

- Проверьте статус подключения телевизора и точки доступа (маршрутизатора).
- Включите и выключите телевизор, точку доступа (маршрутизатор).
- **При использовании статического IP введите** IP напрямую.
- Свяжитесь с интернет-провайдером или компанией-производителем точки доступа (маршрутизатора).

⊕

#### Проверьте маршрутизатор или проконсультируйтесь с провайдером интернет-услуг.

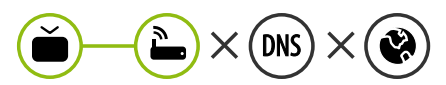

Если символ "Х" отображается рядом со значком шлюза:

- Отсоедините кабель питания точки доступа (маршрутизатора) и попытайтесь выполнить подключение через 5 секунд.
- Выполните инициализацию (сброс) точки доступа (маршрутизатора).
- Свяжитесь с интернет-провайдером или компанией-производителем точки доступа (маршрутизатора).

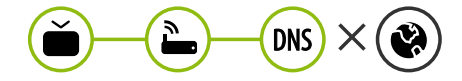

Если символ "Х" отображается рядом со значком DNS:

• Отсоедините кабель питания точки доступа (маршрутизатора) и попытайтесь выполнить подключение через 5 секунд.

◈

- Выполните инициализацию (сброс) точки доступа (маршрутизатора).
- **•** Убедитесь, что МАС-адрес телевизора/ маршрутизатора зарегистрирован у вашего поставщика интернет-услуг. (МАС-адрес, отображаемый на правой панели окна состояния сети, должен быть зарегистрирован у вашего поставщика интернет-услуг.)
- На сайте производителя маршрутизатора убедитесь, что на вашем устройстве установлена последняя версия встроенного ПO.

## Установка и настройка SmartShare PC SW

⊕

- 1 Установите программу SmartShare PC SW на компьютер.
- 2 Перейдите *www.lg.com*. Затем выберите свой регион.
- 3 Выберите **ПОДДЕРЖКА**. Затем Выберите **Drivers & Software (Драйверы и Программное Обеспечение (ПО))**, **Загрузка обновлений** или **Software & Firmware**.
- 4 Найдите свою модель. Затем выберите SmartShare PC SW (ПО на ПК для Smartshare).
- 5 После завершения установки можно запустить программу.

# **ПРИМЕЧАНИЕ**

y Сервис **SmartShare** доступен только, если телевизор и другие устройства подключены к единому маршрутизатору.

## Подключение SmartShare для смартфона

⊕

- 1 Убедитесь, что на смартфоне активна связь Wi-Fi. Чтобы воспользоваться функцией **SmartShare**, необходимо, чтобы оба устройства были подключены к одной локальной сети.
- 2 Установите/запустите приложение для отправки содержимого со смартфона (на телефонах LG оно называется **LG TV Plus** ).
- 3 Включите смартфон для отправки файлов содержимого на другие устройства.
- 4 Откройте приложение **Менеджер подключений** .
	- **(Home)** → **Менеджер подключений** → **Смартфон** → **ОБЩИЙ ДОСТУП К СОДЕРЖИМОМУ**.
- 5 Выберите типы файлов, которые вы хотите воспроизвести (видео, аудио или фото).

◈

- 6 Выберите файл видео, аудио или фото для воспроизведения на экране телевизора.
- 7 Воспроизведите медиа-файл, чтобы просмотреть его содержимое на экране телевизора.

## Обновление ПО телевизора

При первом включении нового телевизора, после приобретения, инициализация телевизора может занять несколько минут.

- 1 **(Home) → (Настройки) → (Все настройки) → Общие → Сведения о телевизоре → Проверить обновления**
- 2 Версию программного обеспечения можно проверить и при необходимости обновить. Если установить флажок "**Разрешить автоматические обновления**", обновление программного обеспечения будет производиться автоматически.

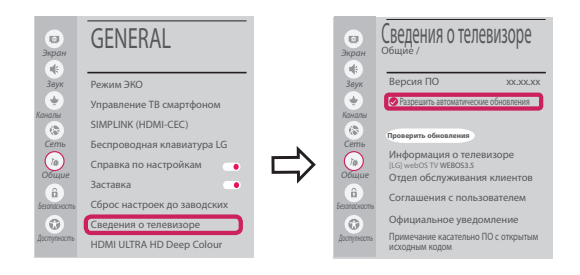

⊕

Установка Wi-Fi Direct

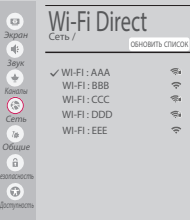

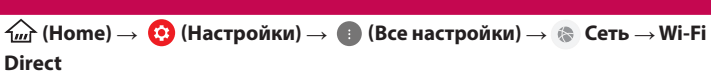

Если локальная сеть недоступна, портативное устройство можно подключить напрямую к телевизору с помощью функции Wi-Fi Direct.

С помощью SmartShare можно делиться файлами или экранами устройств, подключенных к **Wi-Fi Direct**.

- 1 При открытии меню **Wi-Fi Direct** появляется список доступных устройств.
- 2 При появлении запроса на подключение выберите **Да**. Теперь **Wi-Fi Direct** подключена к телевизору.

## Настройка Miracast

**Miracast** позволяет осуществлять безопасную беспроводную отправку видео и аудио с переносного устройства на телевизор.

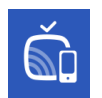

♠

#### $\textcircled{\tiny{h}}$  (Home)/ $\textcircled{\tiny{h}}$  (Вход)  $\rightarrow$   $\textcircled{\tiny{h}}$  Screen Share

- 1 Функция **Miracast** должна быть "**ВКЛ.**" на мобильном устройстве.
- 2 После обнаружения телевизора выберите устройство на портативном устройстве. После успешно установленного подключения экран устройства отобразится на экране телевизора.

Если после запуска приложения Screen Share вы **включите** режим прослушивания, устройство можно подключить, не запуская приложение Screen Share.

#### Установка WiDi (Беспроводной дисплей)

Технология Intel WiDi (Беспроводной дисплей) обеспечивает удобное и быстрое подключение телевизора в качестве дополнительного или второго монитора по беспроводному или сетевому соединению. Теперь вы можете просматривать любимые фильмы, видео, фотографии, он-лайн программы и многое другое в высоком разрешении прямо на экране телевизора в отличном качестве изображения и с великолепным звуком.

#### **(Home)/ (Вход)** → **Screen Share**

- 1 Intel's WiDi установлен на **Вкл.**. Ваш ноутбук запускает программу Intel WiDi.
- 2 Он обнаруживает, что LG webOS TV доступен и поддерживает WiDi. Выберите из списка необходимый телевизор и щелкните Подключить. Введите PIN-код, отображаемый на экране ноутбука, в поле ввода (2), а затем нажмите Продолжить.

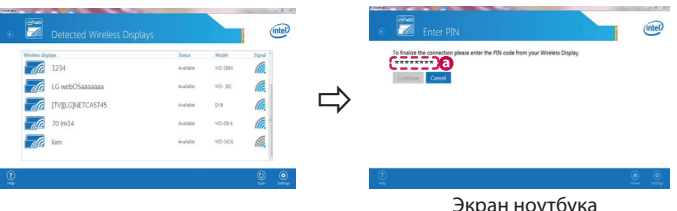

3 Экран ноутбука отобразится на экране телевизора. Беспроводная среда может влиять на экран дисплея.

⊕

При плохом соединении подключение Intel WiDi может быть прервано.

\* Телевизор LG не требуется регистрировать.

**При возникновении любых проблем звоните в центр поддержки клиентов LG.**